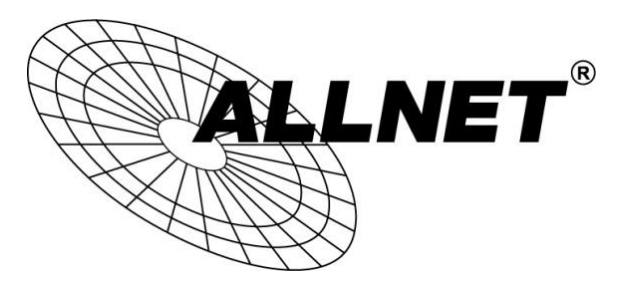

## **ALL2212**

## H.264 PT IR WLAN P2P IP-Camera

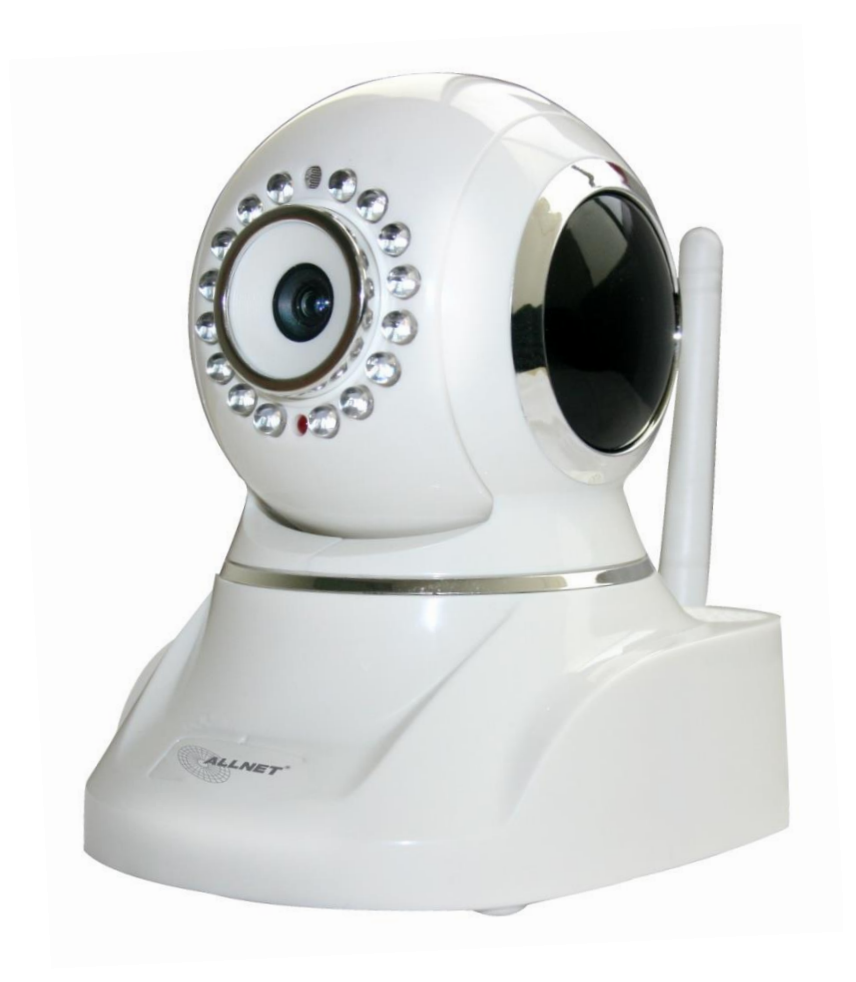

# Kurzanleitung

#### 1. Standardwerte:

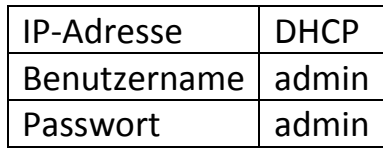

Sollten Sie die Zugangsdaten für Ihre Kamera vergessen haben, können Sie die Kamera in die Werkseinstellungen zurücksetzen. Auf der Rückseite der Kamera unterhalb der WLAN-Antenne befindet sich ein kleines Loch (siehe 2.Anschlüsse Nr. 5). Mit einer Büroklammer oder Zahnstocher erreichen Sie den dahinter liegenden Knopf. Halten Sie diesen für ca. 30 Sekunden gedrückt. Anschließend startet die Kamera neu und Sie können sich mit den Standard-Zugangsdaten einloggen.

**Wir empfehlen Ihnen das Standard-Passwort für den Zugang der Kamera zu ändern. Ändern Sie zusätzlich das Standard-Passwort "000000" für den P2P-Zugriff um den Zugriff auf die Kamera zu sichern.**

#### 2. Anschlüsse:

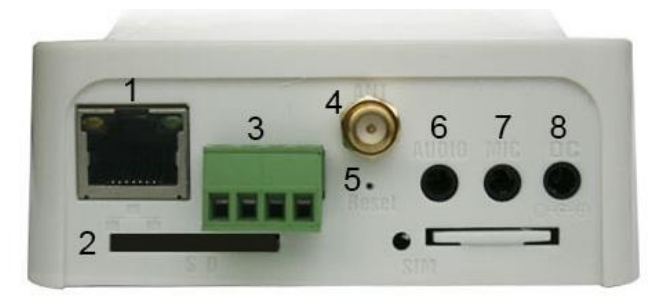

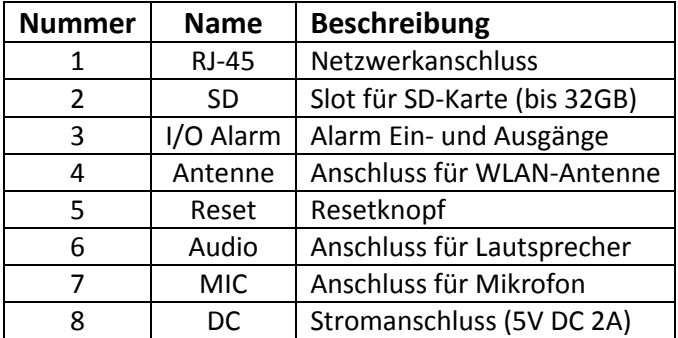

Alarm I/O:

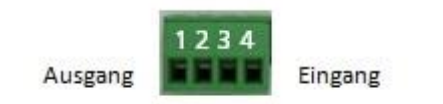

#### Alarmausgang: **Pin 1 und Pin 2** Potentialfreier Relaiskontakt

Alarmeingang: **Pin 3 + Pin 4 -** für Alarmkontakt

#### 3. Inbetriebnahme der Kamera

Verbinden Sie ein Ende des Netzwerkkabels mit der Kamera (Anschluss 1) und das andere Ende mit einem Switch/Router in Ihrem Netzwerk. Stecken Sie das mitgelieferten Netzteil (5V DC 2A)in die Steckdose und das andere Ende in die Kamera (Anschluss 8).

Jetzt startet die Kamera und macht einen Selbsttest.

Öffnen Sie nun den Internet Explorer auf Ihrem Computer/Notebook und öffnen die **Internetoptionen**.

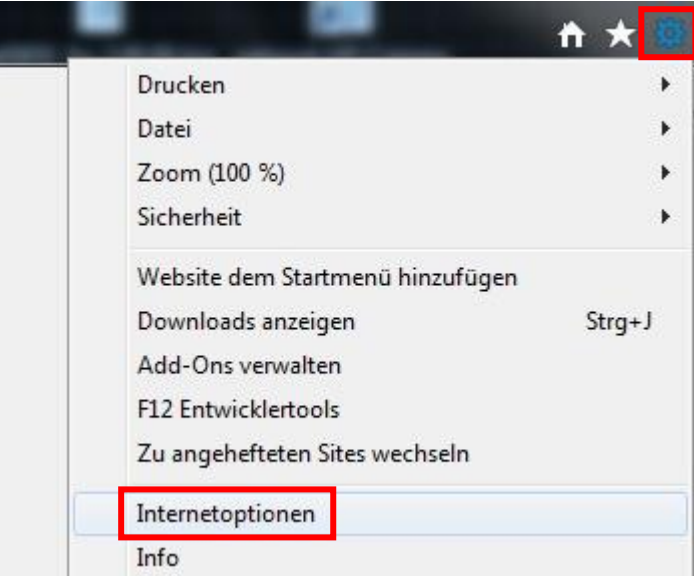

Wechseln Sie in den Reiter **Sicherheit** und klicken Sie auf **Stufe anpassen**.

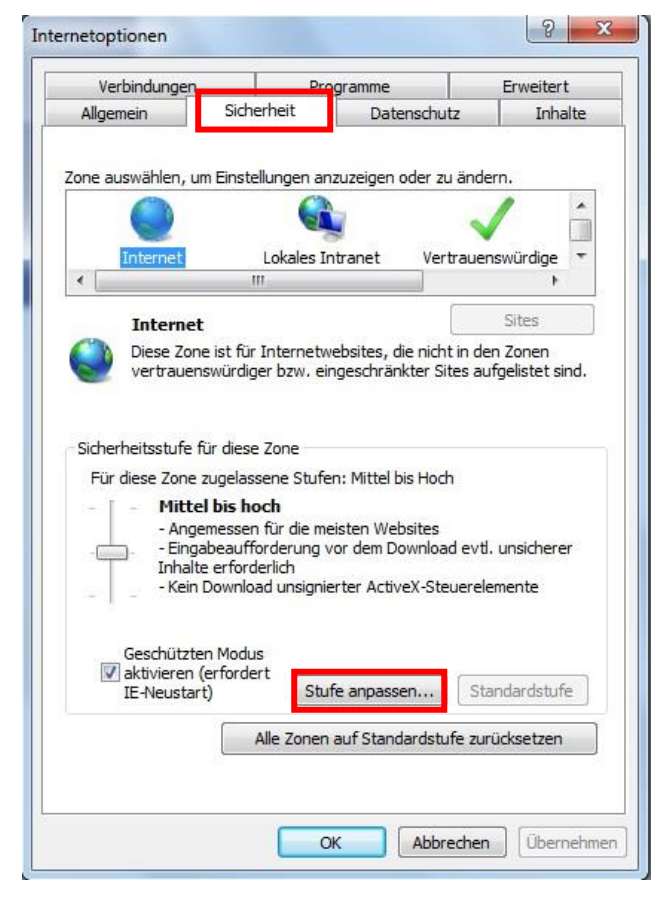

© ALLNET GmbH München 2013 - Alle Rechte vorbehalten

Hier finden Sie einige Einträge zu **ActiveX-Steuerelemente und Plug-Ins**.

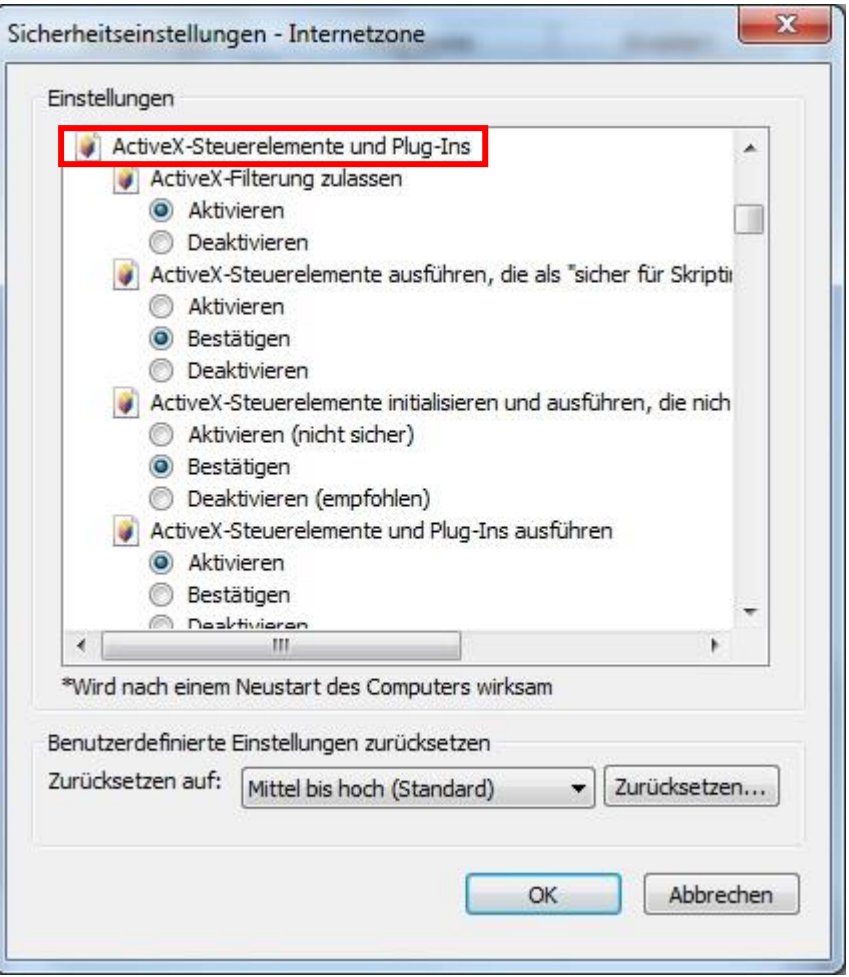

**Wichtig:** Setzen Sie für die Installation des ActiveX-Steuerelements alle Einträge zu ActiveX auf Bestätigen bzw. Aktivieren.

Auf der mitgelieferten CD oder auf [www.allnet.de](entwurf/www.allnet.de) finden Sie das Programm *SearchIPCam*. Mit Hilfe von diesem Programm finden Sie Ihre Kamera im Netzwerk. Bitte installieren Sie *SearchIPCam* auf Ihrem Computer/Laptop.

Unter Umständen müssen Sie für die Installation Ihr Antiviren-Programm deaktivieren.

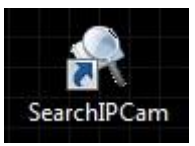

#### Es öffnet sich folgendes Fenster

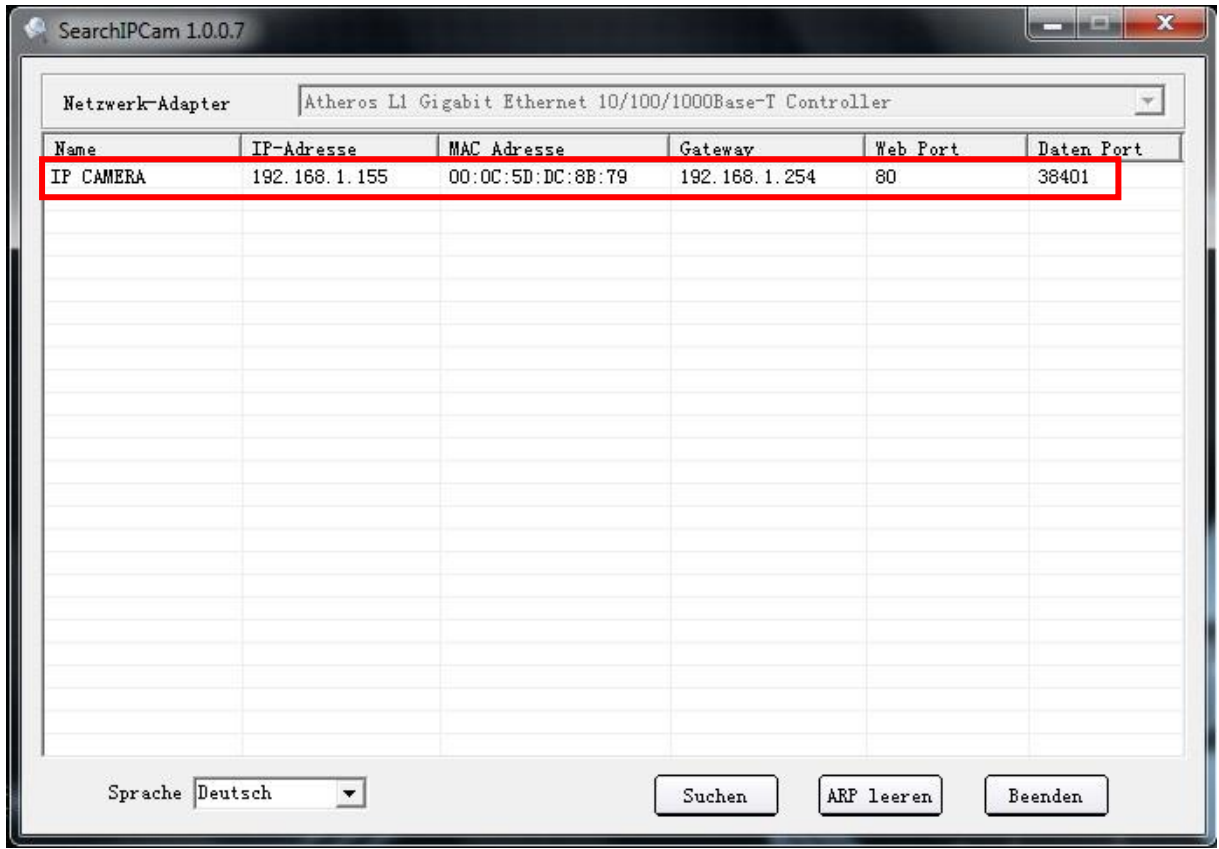

Es werden alle verfügbaren Kameras in Ihrem Netzwerk aufgelistet.

Mit einem Doppelklick auf einen Eintrag öffnet sich Weboberfläche der Kamera in Ihrem Standardbrowser.

In diesem Beispiel ist der Standardbrowser der Internet Explorer, da nur in diesem der volle Funktionsumfang der Kamera gegeben ist.

Nachdem sich das Login-Fenster geöffnet hat klicken Sie auf **OCX laden**.

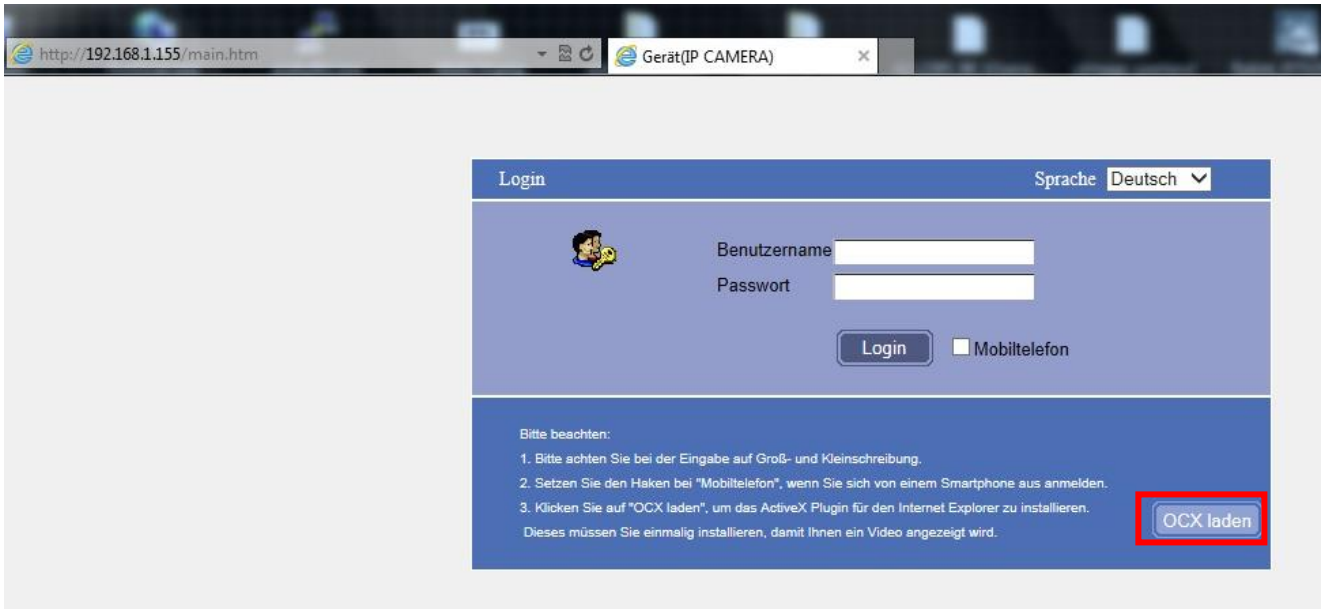

#### Klicken Sie anschließend auf **Speichern**.

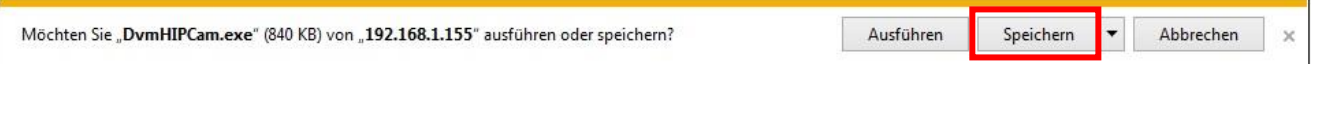

#### Klicken Sie hier auf **Aktionen**.

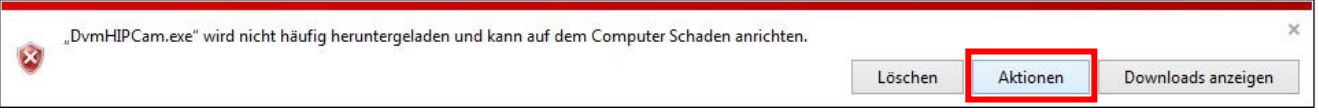

Ignorieren Sie die Warnung und klicken Sie auf **Trotzdem ausführen**.

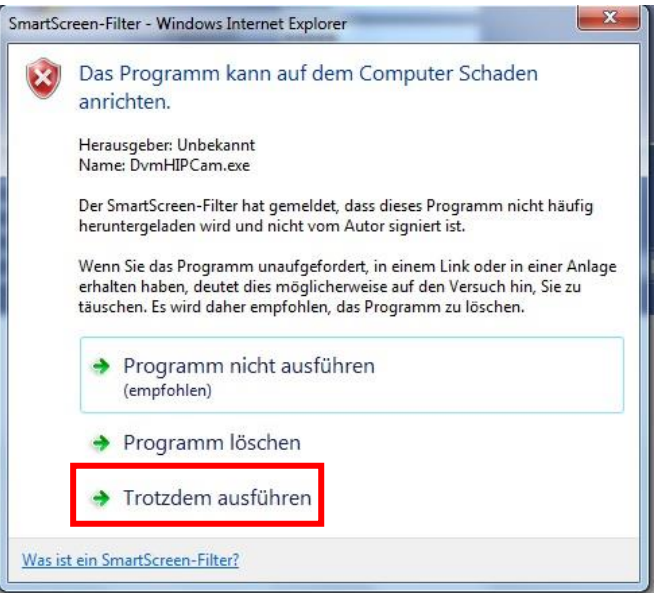

Nach der Installation des ActiveX-Steuerelements sind Sie wieder auf der Login-Maske Ihrer Kamera.

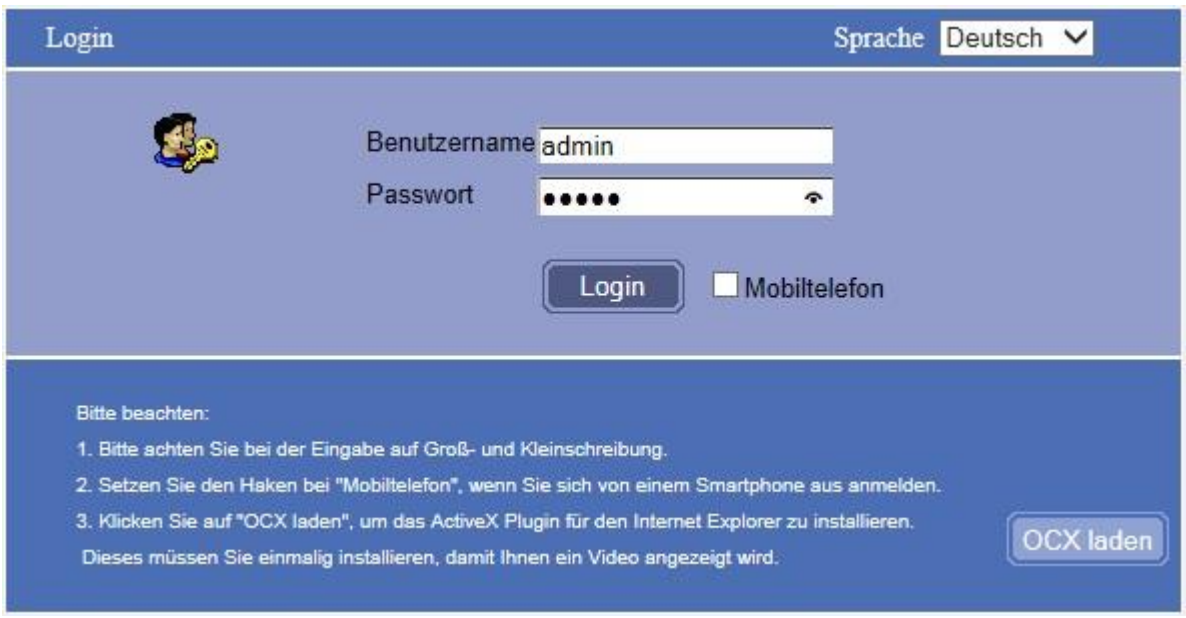

Geben Sie "admin" als Benutzername und Passwort ein und klicken Sie auf Login.

Danach kommen Sie auf die Weboberfläche Ihrer Kamera.

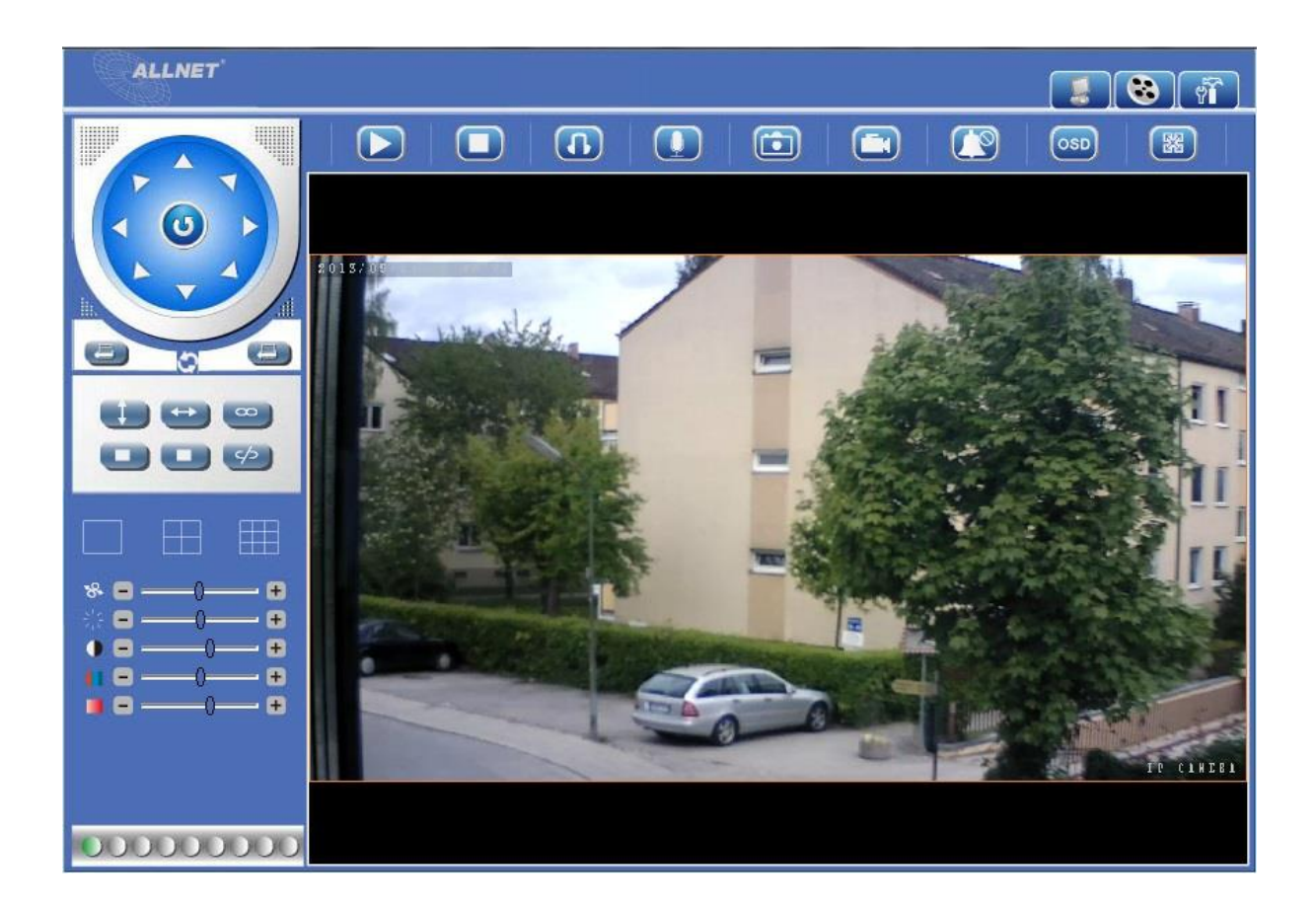

#### 4. Kamera ins WLAN einbinden

Klicken Sie auf der Weboberfläche auf **Parameter Einstellungen** und danach auf **WLAN Einstellungen**.

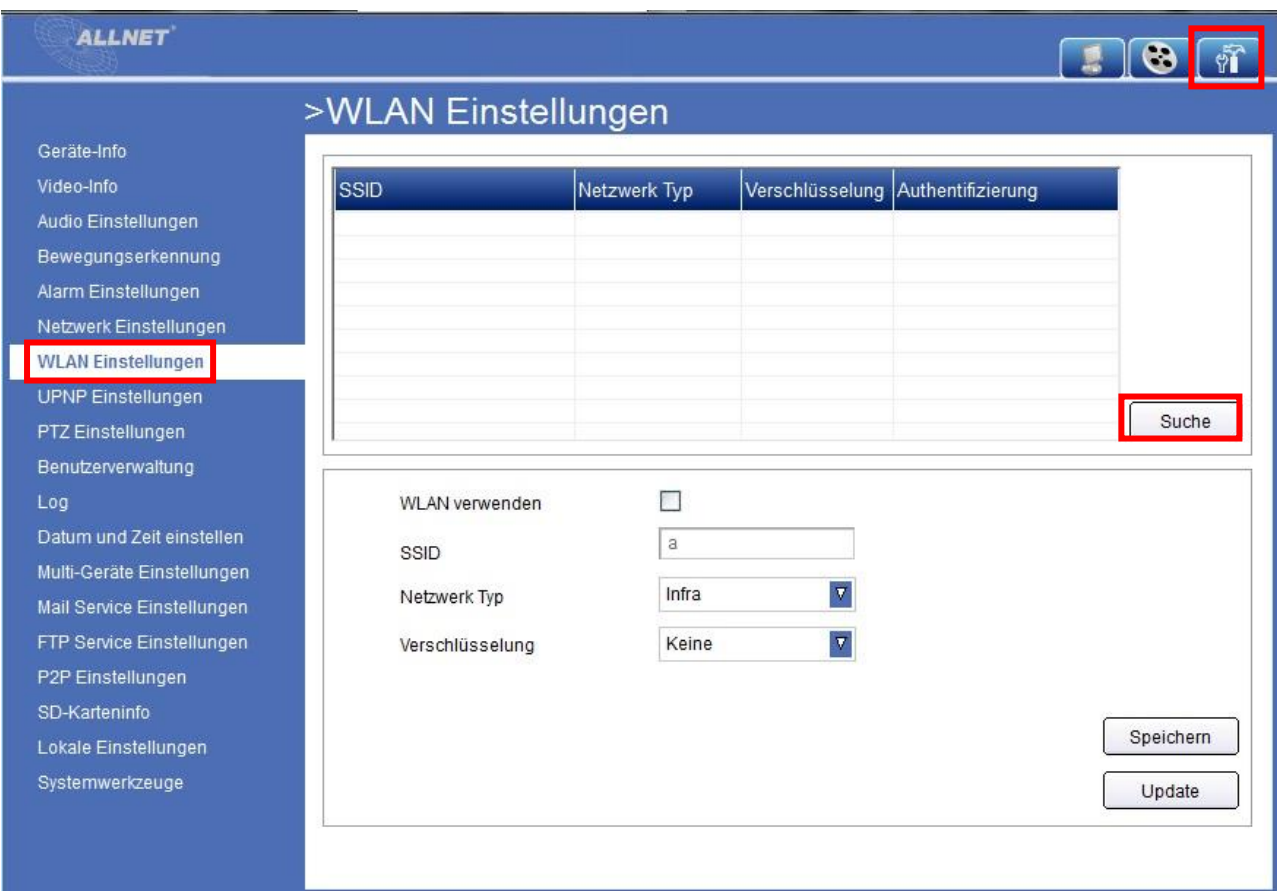

Um sich die verfügbaren WLAN-Netzwerke anzeigen zu lassen, klicken Sie auf **Suche**.

Setzen Sie zuerst den Haken bei **WLAN verwenden** und klicken anschließend auf Ihr gewünschtes WLAN-Netzwerk. Die SSID, der Netzwerk Typ und die Verschlüsselung werden somit automatisch übernommen.

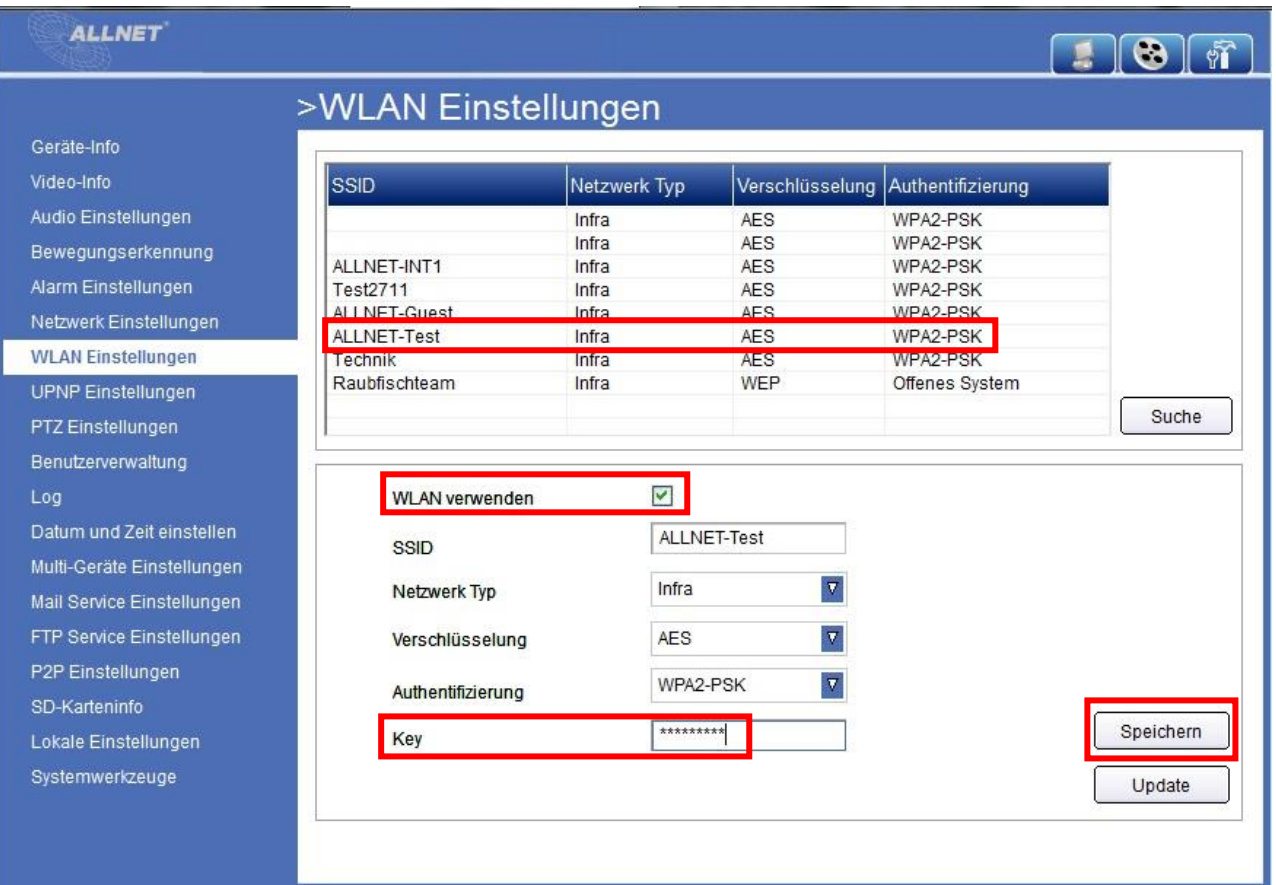

Geben Sie Ihren WLAN-Schlüssel unter **Key** ein und klicken zum Übernehmen der Einstellungen auf **Speichern**.

Die Kamera startet neu. Danach entfernen Sie das Netzwerkkabel aus der Kamera und machen diese für 10 Sekunden stromlos. Jetzt loggt sich die Kamera in Ihr WLAN ein.

Beachten Sie bitte, dass die Kamera sich nicht ins WLAN einloggt, solange sie einen physikalischen Link an dem Netzwerk-Port hat.

Bitte beachten Sie, dass die Kamera jetzt auch eine andere IP-Adresse haben kann. Am einfachsten verwenden Sie wieder *SearchIPCam*, um Ihre Kamera in Ihrem Netzwerk zu finden.

#### 5. DDNS für die Kamera einrichten

Damit Sie Ihre Kamera zu Hause vom Büro aus, im Urlaub oder von unterwegs unkompliziert erreichen können, unterstützt diese DDNS.

Jede Kamera hat auf Ihrem Label eine eigene DDNS-Adresse z.B. **http://a1234.xipcam.com** stehen. Außerdem benötigen Sie noch die **IP-Adresse**, den **Web Port** (Standard: 80) und den **Daten Port** (Standard: 38401). Diese drei Angaben lesen sie ganz einfach mit Hilfe von SearchIPCam aus.

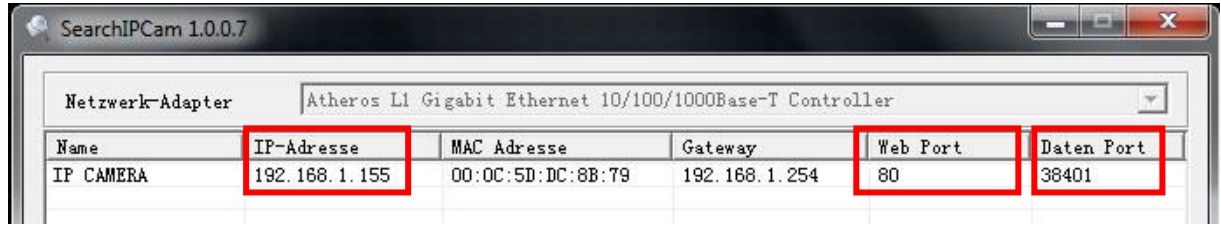

Als erstes müssen Sie die entsprechenden Ports in Ihrem Router freigeben. In diesem Beispiel wird ein ALL500VDSL2 Rev. B als Router verwendet.

Erweiterte Einstellungen → NAT → Virtual Server → Hinzufügen

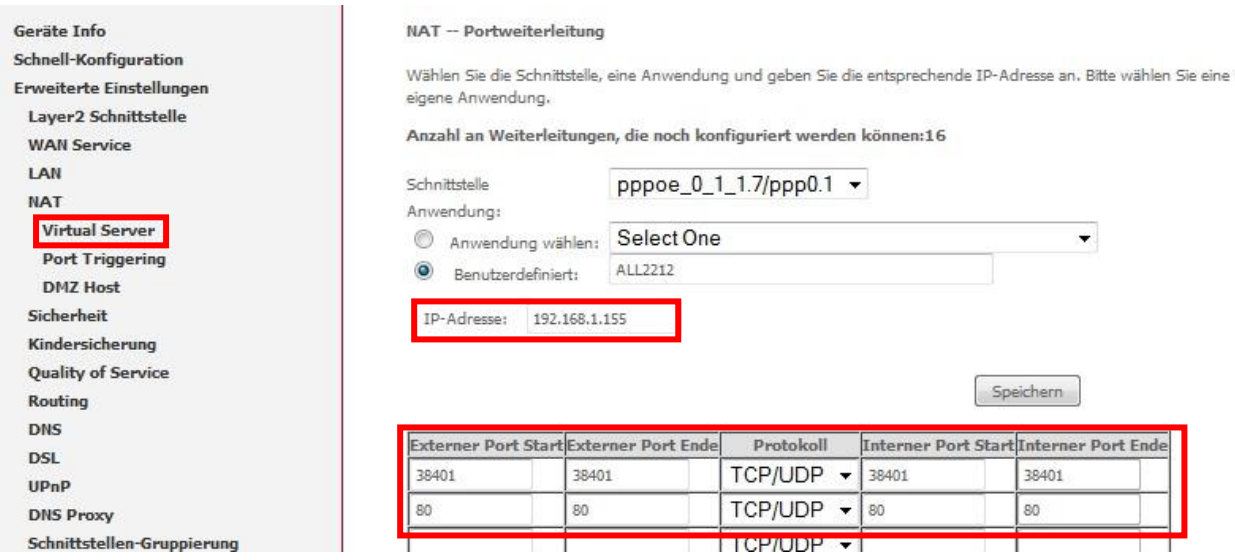

Geben Sie die IP-Adresse ein und die entsprechenden Ports Ihrer Kamera.

Um die Eingaben zu übernehmen, klicken Sie auf **Speichern**.

Das Einrichten von Portfreigaben kann stark von Hersteller/Modell zu Hersteller/Modell variieren. Sollten Sie hier nicht weiterkommen, wenden Sie sich bitte an den Hersteller Ihres Routers.

Als nächstes müssen Sie noch ein paar **Netzwerk Einstellungen** an Ihrer Kamera vornehmen.

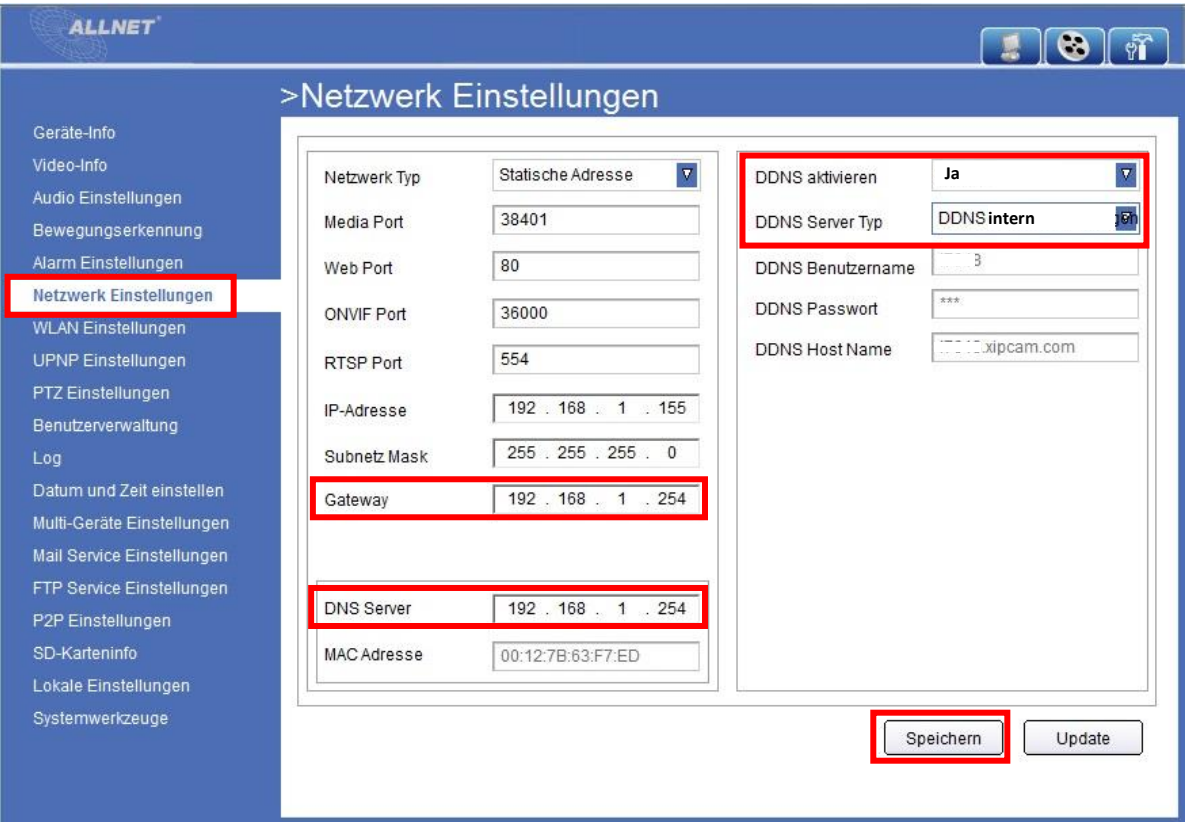

Bitte achten Sie darauf, dass unter **Gateway** und **DNS Server** die IP-Adresse des Routers steht in dem Sie auch die Portfreigaben eingerichtet haben.

Wählen Sie bei **DDNS aktivieren** *Ja* und bei **DDNS Server Typ** *DDNS intern* aus. Unter **DDNS Host Name** sollte der gleiche Link stehen wie auf dem Label Ihrer Kamera.

Abschließend klicken Sie auf **Speichern**.

Nach einem Neustart sollte jetzt unter Geräte-Info der **DDNS Status** mit *Normal* angezeigt werden. Unter dem Link dahinter können Sie jetzt jederzeit und von überall auf Ihre Kamera zugreifen. Der Link setzt sich zusammen aus: http://xxx.xipcam.com:WebPort **Bsp:** http://a1234.xipcam.com:80

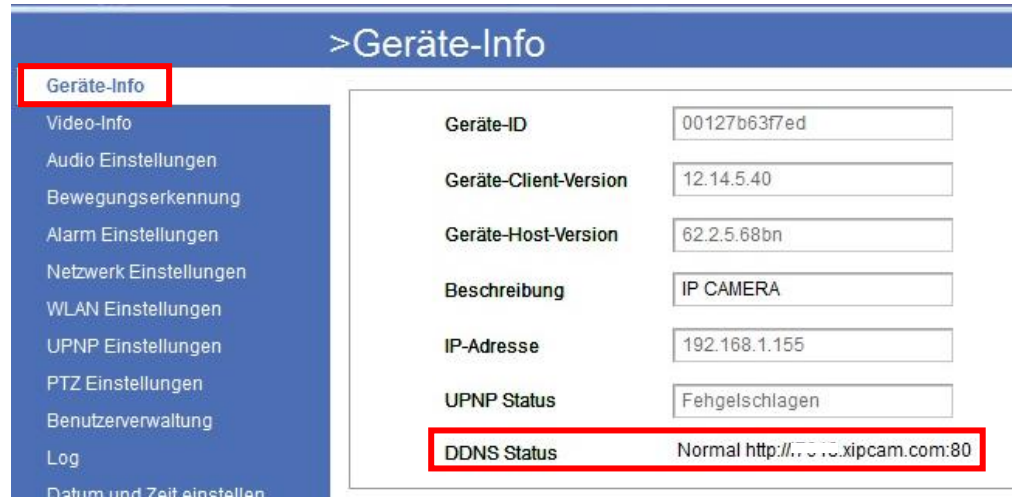

#### 6. FTP einrichten

Setzen Sie das Häckchen bei **FTP aktivieren**. Bei **FTP Server** geben Sie die IP-Adresse Ihres FTP-Servers ein. Unter **Benutzername** tragen Sie den Benutzer ein und unter **Passwort** das Passwort. Das Verzeichnis geben Sie bei **Ordner** ein. Setzen Sie den **FTP Modus** auf **PASV**.

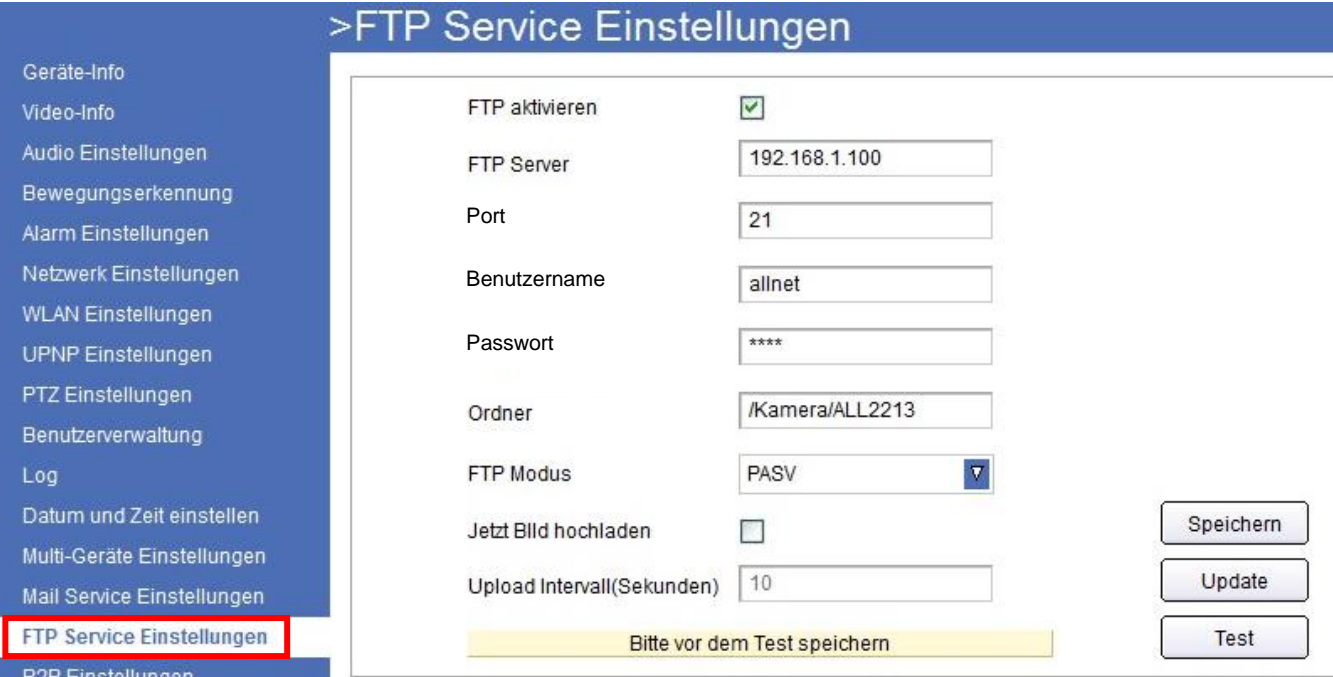

Klicken Sie auf Speichern.

Um zu überprüfen, ob die Einstellungen korrekt sind klicken Sie auf Test.

Erscheint folgendes Popup-Fenster, haben Sie alle Einstellungen richtig vorgenommen:

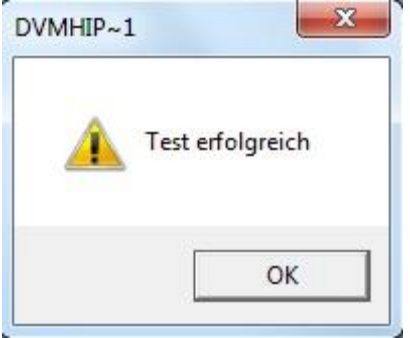

## 6. Email einrichten

Hier sehen Sie zwei Beispiele für GMX und Gmail:

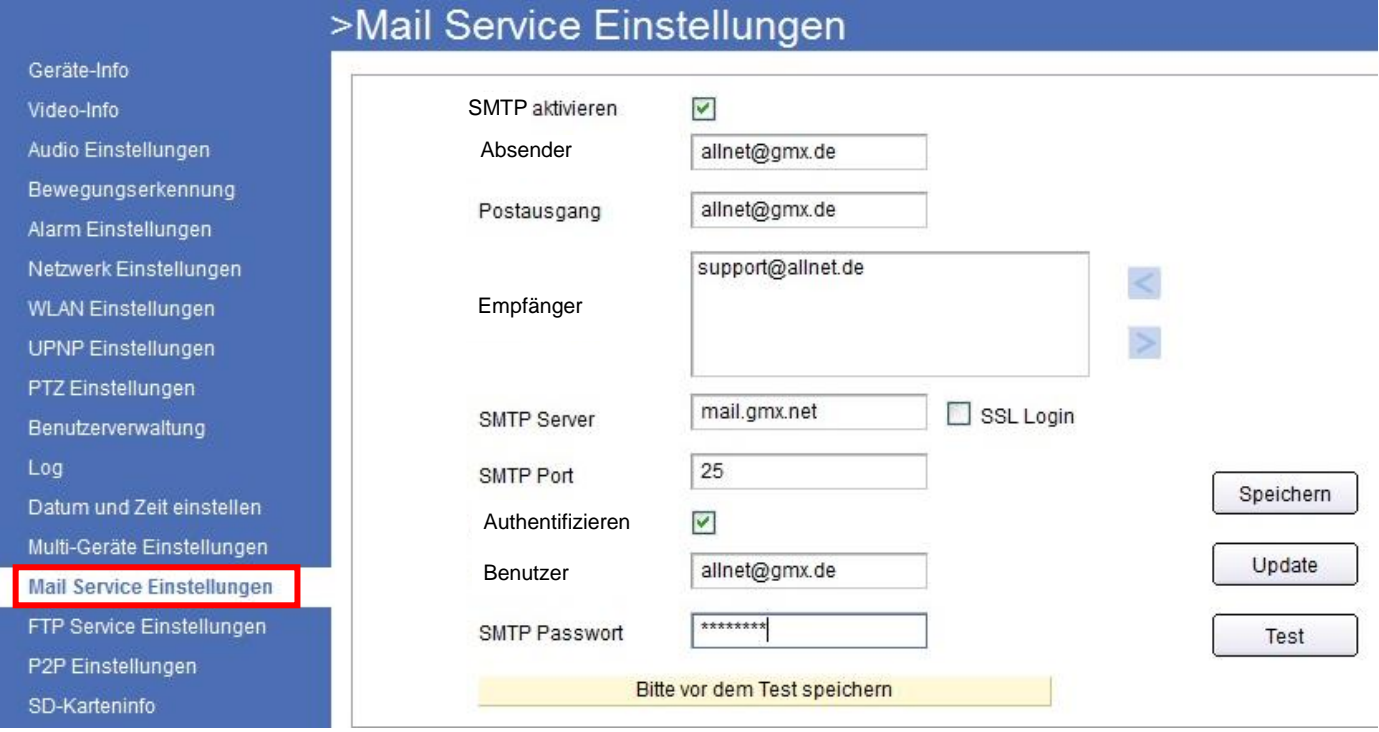

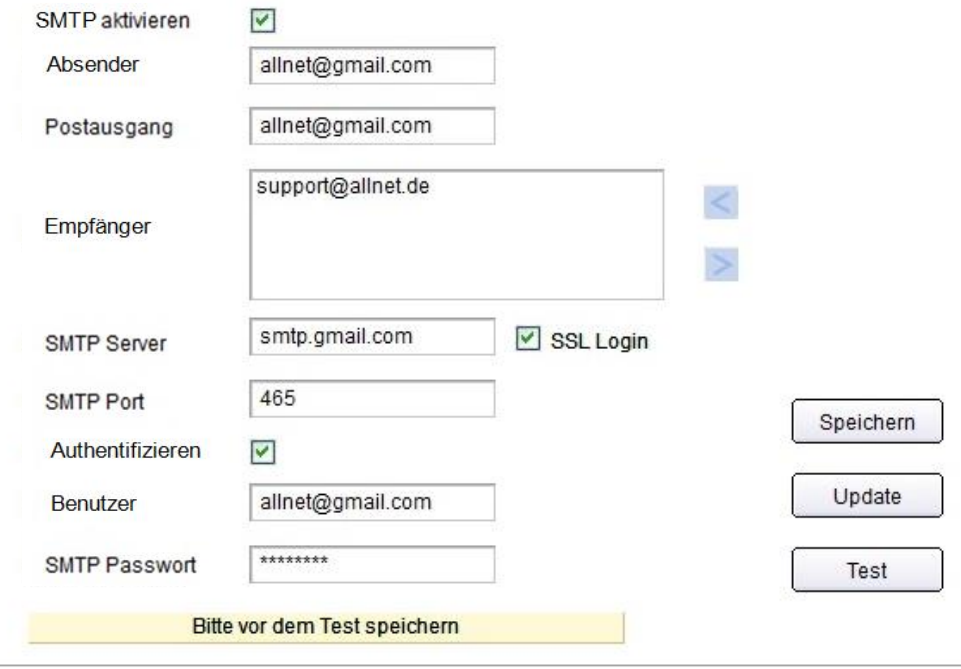

**CE-Declaration of Conformity**

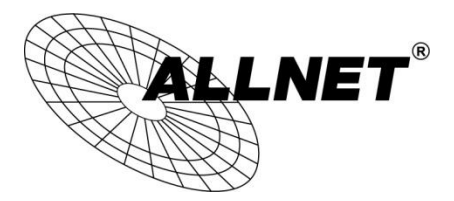

For the following equipment: Germering, 10th of May, 2013

## **H.264 PT IR WLAN P2P IP-Camera**

## **ALL2212**

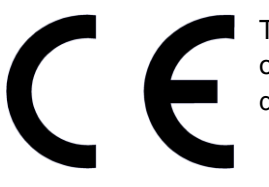

 $\blacksquare$  The safety advice in the documentation accompanying the products shall be obeyed. The conformity to the above directive is indicated by the CE sign on the device.

The Allnet ALL2212 conforms to the Council Directives of 1999/5/EC.

This equipment meets the following conformance standards:

**EN60950-1:2006+A11:2009+A1:2010+A12:2011**

**EN62479:2010**

**EN301489-1 V1.9.2**

**EN301489-5 V1.3.1**

**EN301489-17 V2.1.1**

**EN300328 V1.7.1**

This equipment is intended to be operated in all countries.

This declaration is made by ALLNET Computersysteme GmbH Maistraße 2 82110 Germering **Germany** 

Germering, 10.05.2013

**Wolfgang Marcus Bauer** CEO